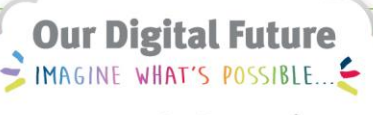

**ieMR Advanced** 

## **PowerChart – ContinuousDoc**

## **Care Delivery**

**Quick reference guide**

The ContinuousDoc section allows you to perform a quick and easy search for directly entered documentation within the patient's chart.

1. Within the patient's chart, click ContinuousDoc from the Menu.

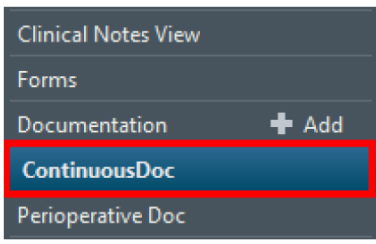

The Document List is viewable, displaying in reverse chronological order, with the newest note on top. It is possible to change the filter to display in chronological order.

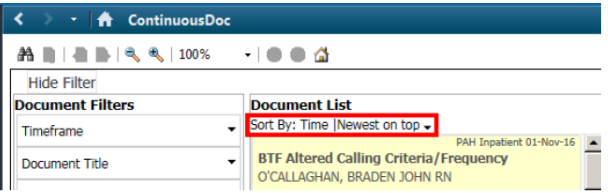

## **ContinuousDoc Filters**

Filters can be used to customise and narrow your search:

- Timeframe: allows you to refine your search by Last 24 and 48 Hours, Last 4 and 7 Days, and by Start and End Date.
- Document Title: Can be ticked or un-ticked to filter the notes that are viewed.
- Document Type: Can be ticked or un-ticked to filter for a specific type of notes.
- Document Status: Allows you to search for Authorised (Verified), Modified, In Progress, Unauthorised and In Error.
- Encounter Type: No Visit, Pre-Arrival, Outpatient, Inpatient, Emergency, Renal Chronic.
- Encounter: Can be ticked or unticked to filter by the admission or appointment date.
- Designation: Can be ticked or unticked to filter by a user's position.
- Author: Search for a note created by a specific user.

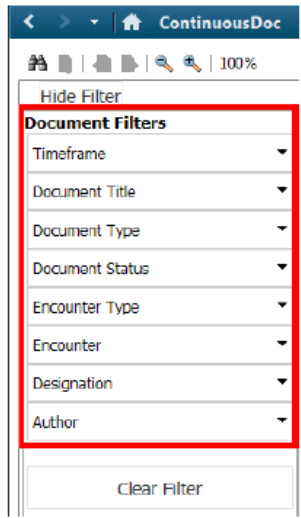

## **Searching ContinuousDoc**

It is possible to do a key word search in the ContinuousDoc screen.

In the Document Detail column on right hand side of the ContinuousDoc screen, there is an Enter Text to Search Content box.

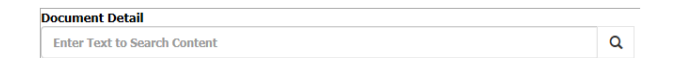

1. Type key words in this box to be directed to progress notes that contain these words. For example, if you wanted to quickly find a note regarding the patient's diagnosis of

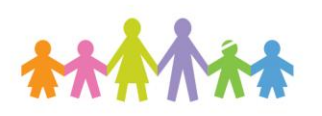

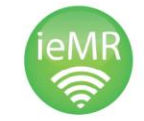

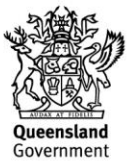

pneumonia, rather than reading through all the notes, you can type 'pneumonia' into the Enter Text to Search Content field, and the screen will display the relevant documentation with your search word highlighted.

You will also see how many matches there are to your key word.

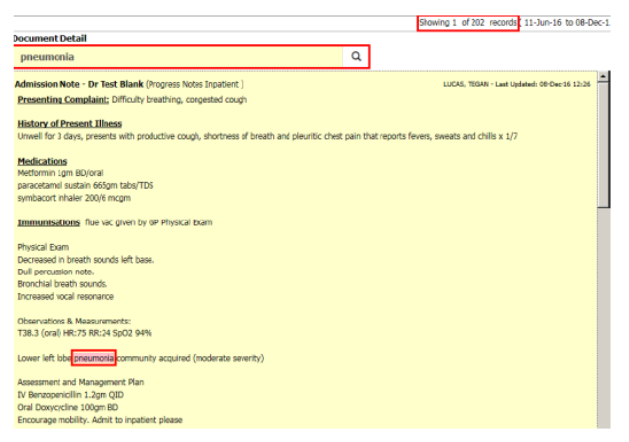

**Note:** The title of documentation (e.g. REASON – TEAM – ROLE) cannot be searched using the search field. However you can search by author or a key word in the body of the note.

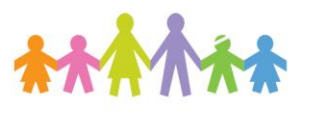

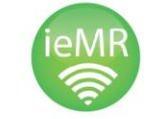

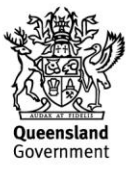